Schule der Sekundarstufe II mit beruflichem Gymnasium des Kreises Recklinghausen

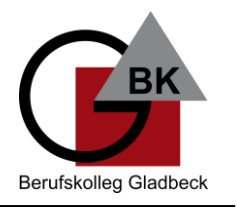

## **WLAN – Anmeldung für Schüler\*innen**

- 1. Wählen Sie das WLAN-Netz "BKGLA-SuS" aus.
- 2. Geben Sie bei "Identität" Ihren Benutzernamen ein. Das ist der erste Buch**stabe des Vornamens und der Nachname (ohne Leerzeichen). Sollte es Probleme geben, kann es sein, dass es jemanden mit der Kombination schon gibt. Dann bitte eine 1 anhängen.**

**Beispiel: Manuela Musterfrau = MMusterfrau oder MMusterfrau1**

- **3. Geben Sie bei "Passwort" Ihre Schülernummer ein. Hier finden Sie die Schülernummer:**
	- **a. Auf Ihrem Schülerausweis**

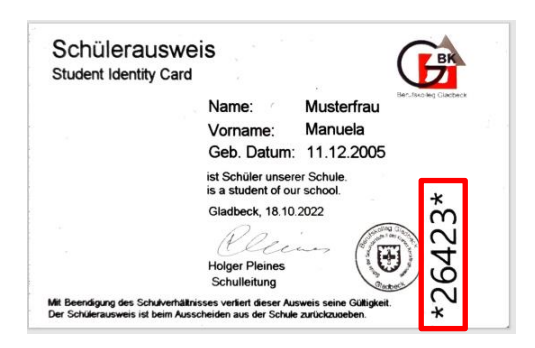

**b. In der Untis Mobile Stundenplan-App**

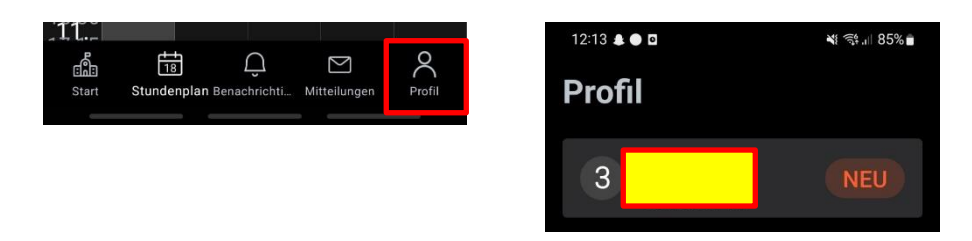

- **4. Beim Zertifikat wählen Sie "Nicht bestätigen" oder eine ähnliche Option aus. Sollte es hier zu Problemen kommen, bitte unter bkgla.de/wlan die Anleitung zum Zertifikat anschauen.**
- **5. Alle anderen Angaben bitte so lassen bzw. nicht ändern.**
- 6. Mit Leihgeräten (z. B. Laptops) erfolgt die Verbindung mit dem "BKGLA-**KMP"-Netz. Hier ist eine Verbindung mit dem "BKGLA-SuS"-Netz nicht möglich.**